## **Vendor Registration Checklist**

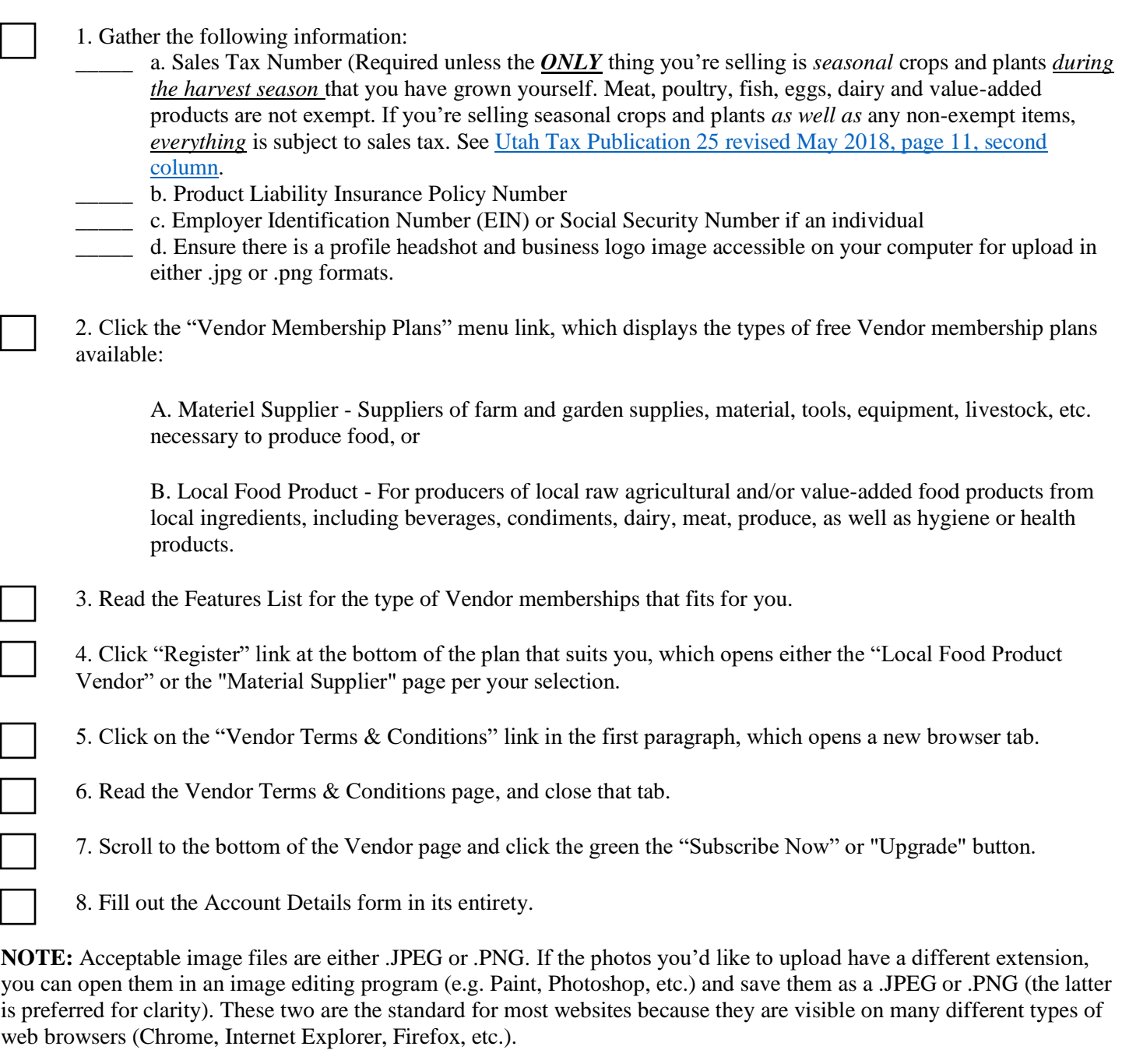

9. When done, click the "Register" button towards the bottom of the Account Details form.

A notification acknowledging your application and asking you to wait for further instructions from the Administrator will appear on screen. Upon approval of your application, you will receive Vendor welcome email with your login Username and Password, including a link to the "My Account" page. By clicking on the link in *that* email, it will take you to the vendor login. If you do not receive a password in your Vendor welcome email, on the My Account page simply enter your Username and click on the "Lost your password?" link to reset it.

Harrison Quigley Founder, Onchenda Open Global Food Cooperative Onchenda Online Farmers' Market 9/20/2018